**THE BARTLETT SCHOOL OF PLANNING** 

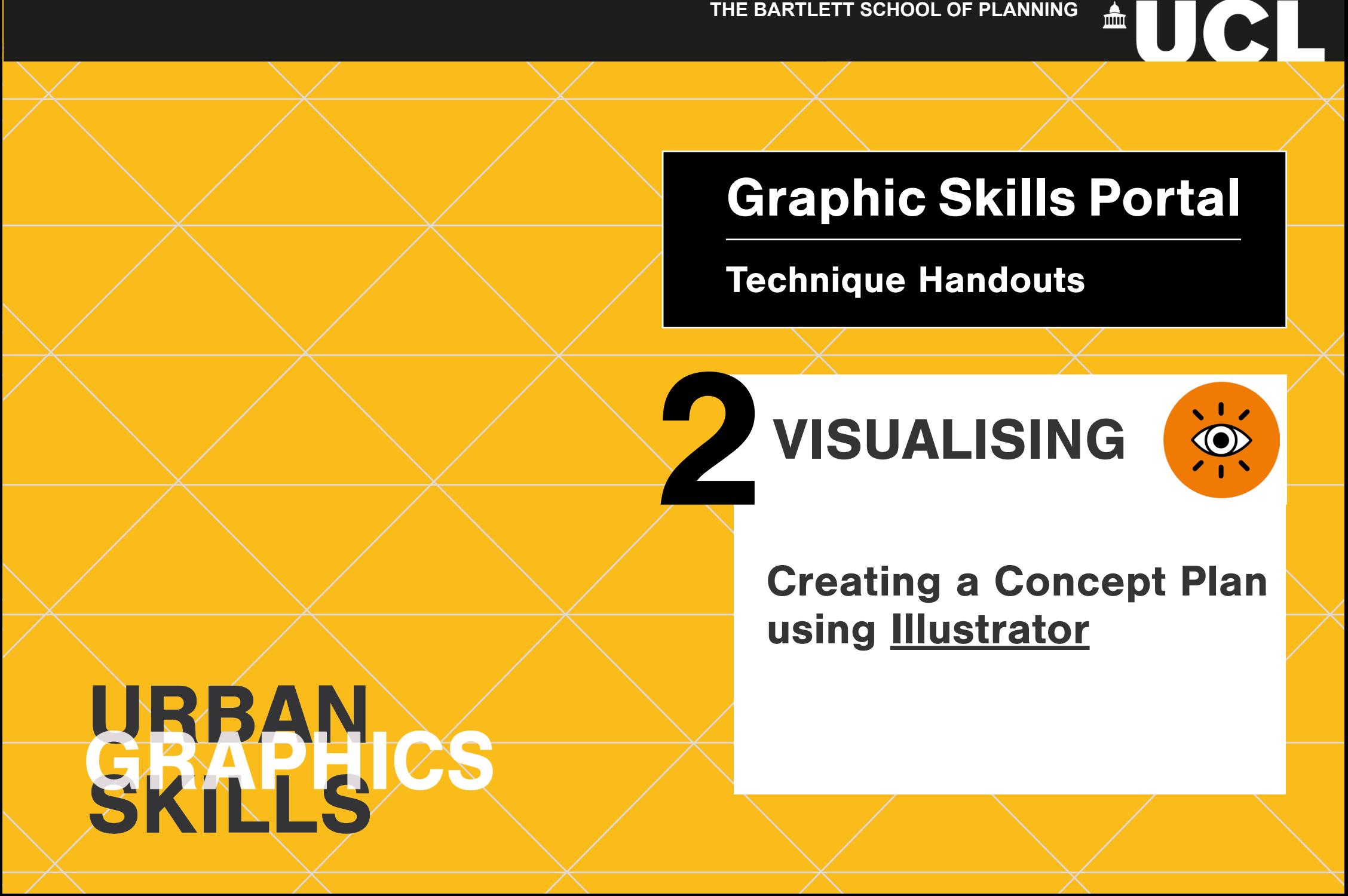

## **What is a Concept Plan in urban design?**

There are several definition a Concept Plan (or Concept Design) in urban design.

The Calgary university of Planning defines the Concept Plan as a supporting high-level plan that illustrates the initial long- term vision for development of a neighbourhood, urban block or site.

The Concept Plan is used to:

- evaluate initial design merits connected to the creation of a special sense of place and unique character of the future development,
- evaluate how a development or land use proposal aligns with City policies and demonstrates the principles of a develop- ment vision,
- ensure the feasibility of potential future development.

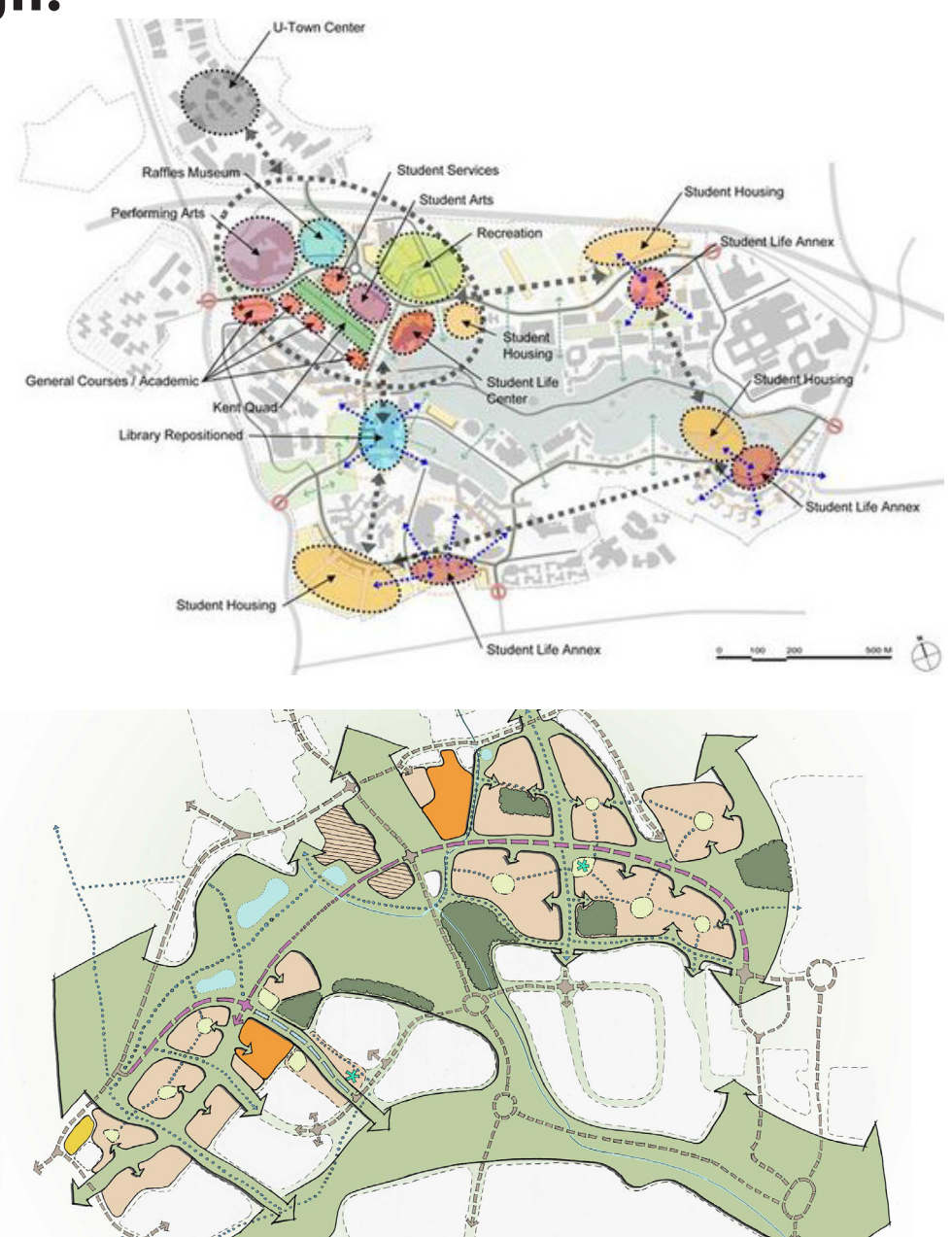

The Aukland Design Manual defines the concept plan as a map showing how the general design principles (form and layout) respond to the opportunities and constraints identified in the context analysis.

This is a drawing that represents the development at a conceptual level, illustrating the main design ideas/principles and factors. For example, the general locations of built form vs. open space, hard edges vs. visually permeable, movement paths and level changes.

The Concept Plan is a useful drawing that quickly captures the key 'moves' and design principles, e.g. building vs. open space; access ways; service areas; key views; benefiting from the sun's path; areas of activity vs. private and quiet spaces etc. It is recommended that the applicant discuss the concept design with council officers at a pre-application meeting.

The Concept Plan should:

- Show how the analysis of the context led to the chosen design principles
- Show how the design responds to the opportunities & constraints identified previously
- Explain and justify the way the buildings, movement routes and open spaces are set out
- Demonstrate a genuine response to context and not simply justify predetermined design solutions

![](_page_2_Figure_8.jpeg)

## **How to design a Concept Plan?**

A Concept Plan could be designed in several ways, starting from a figure-ground map or having a Google map as a background.

Being more "bubble-type" and arrows or more abstract by predicting future development.

![](_page_3_Figure_3.jpeg)

## **Where to start?**

First, we need a high-resolution image of the Google map area we may want as a background.

Go on Google Maps and zoom close to the area you need until the image becomes well defined and take a screenshot. You may need to take several screenshots to create an overall high-resolution image.

![](_page_4_Picture_3.jpeg)

Once you have several screenshots saved on your desktop...

![](_page_5_Picture_1.jpeg)

# **Adobe Photoshop > Create New >** choose any tipe of paper size<br> **dobe** Photoshop > Create New > choose any tipe of paper size

![](_page_5_Picture_3.jpeg)

#### File > Automate > **Photomerge**

![](_page_6_Picture_1.jpeg)

Now, a window will appear: Select 'Browse' to select all the screenshots you want to merge, then press OK.

Following those steps will speed up the merging process as Photoshop will do everything by itself.

![](_page_7_Picture_2.jpeg)

It may happen that you will need to repeat the process by adding other screenshots or need to modify the photomerge created by Photoshop.

Once you are satisfied with a full image, go to Image > Adjustments > **Black and White**

![](_page_8_Picture_2.jpeg)

Now you have your background image that can be saved **Adobe Illustrator** as a JPEG from Adobe Photoshop and drag and dop into **Adobe Illustrator**.

![](_page_9_Picture_1.jpeg)

9, 99 Julie 1999. . . . 99 Million First thing, organise layers **(1)**.

&TGCVKPIXGEVQTITCRJKEUDCUGOCRU 1. Open View > Rulers > Show Rulers.  $2.88 \times 2.00 \times 10^{10}$  and the top rules will appear. From the top rules with  $\sim 2.00 \times 10^{10}$ The black and white image should be at the bottom in the list as a background > select it > add opacity **(2)**

And then you can lock it **(3).**

Now, let's start working on each layer.

![](_page_9_Picture_6.jpeg)

#### **2.** Adobe Illustrator 2021 Crop Image Optity: 70% drag a line on  $\overline{a}$  is an alignment on  $\overline{a}$  is an alignment on  $\overline{a}$ Mask Opacity  $\mathbb{R}^n$  $\mathcal{P}=\mathcal{P}$ 3. Then, select EVERYTHING and rotate

![](_page_9_Figure_8.jpeg)

#### **AREA BOUNDARY:**

On the dedicated layer **(1)** set the red color for the stroke **(2)** and use the **Pen tool** to trace the area boundary **(3)**.

Then, you can open the **Stroke panel (4)** to adjust weight and the dashed line.

![](_page_10_Picture_3.jpeg)

![](_page_10_Figure_4.jpeg)

#### **EMERGING NEIGHBOURHOOD:**

On the dedicated layer **(1)** set different fill colours for creating some "bubbles" **(2)** corresponding to the emerging neighbourhoods, and use the **Curvature tool** to trace each bubble **(3)**.

![](_page_11_Picture_2.jpeg)

![](_page_11_Picture_3.jpeg)

*NOTE*. You can obtain the same result by using the **Pen Tool**: Created the shape **(a)**, DESELECT by clicking on the gray background of Illustrator, then select by taking the **Direct Selection Tool (b).** Now some small dots appeared to each corner **(c)**. Take one of those and drag toward the centre of the shape – the shape will rounded **(d)**.

![](_page_12_Picture_1.jpeg)

![](_page_12_Picture_2.jpeg)

![](_page_12_Picture_3.jpeg)

![](_page_12_Picture_4.jpeg)

![](_page_12_Picture_5.jpeg)

Once you are satisfied with the shape, you can add opacity to it.

![](_page_13_Picture_1.jpeg)

Repeat the process as many times as you need.

![](_page_13_Picture_3.jpeg)

### **CULTURAL CLUSTERS:**

First, you can lock all the other layers for convenience **(1).**

On the dedicated layer **(2)** set a dark colour for the fill **(3)**  and use the **Pen tool** to create the shape of the chosen landmark **(4)**.

Now, reverse fill and stroke using the same colour **(5)** and create a circle around the landmark **(6).** Open the **Stroke panel** and adjust weight and dashed line **(7)**.

![](_page_14_Picture_4.jpeg)

![](_page_14_Picture_5.jpeg)

![](_page_14_Picture_6.jpeg)

![](_page_14_Picture_8.jpeg)

![](_page_14_Picture_9.jpeg)

#### **CULTURAL CLUSTERS:**

Use the **Text tool** to add some labels.

![](_page_15_Picture_2.jpeg)

![](_page_15_Figure_3.jpeg)

### **CULTURAL CLUSTERS:**

Set a dark colour for the fill **(1)** and use the **Ellipse tool (2)**  to create some small dots that indicate some art spots **(3)**.

Now, reverse fill and stroke using the same colour and create some lines that connect the dots. Open the **Stroke panel**  and adjust weight and dashed line **(4)**. Add text and labels.

![](_page_16_Picture_3.jpeg)

![](_page_16_Figure_4.jpeg)

![](_page_16_Figure_5.jpeg)

The final results will be a map with several layers and strategic scenarios for future developments.

![](_page_17_Picture_1.jpeg)

*NOTE*. You can create the same map by using a figure ground map designed from Digimap, instead of a Google Map screenshot as a background. Also, this map could be unbundledinto two separate maps.

![](_page_18_Picture_1.jpeg)

Figure 5.2.1 Emerging Neighbourhoods and Focal Points-NTS

![](_page_18_Figure_3.jpeg)

#### Figure 5.2.2 Emerging Cultural Clusters - NTS

![](_page_19_Picture_0.jpeg)